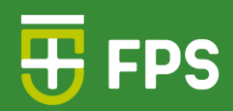

# **Elaboraçãode testeson-line utilizandoobanco deitensdoMoodle**

# **Tutorial**

**Autores:**

Andréa Oliveira Taciana Duque Marcone Barros

2024

# **Faculdade Pernambucana de Saúde**

### **Autores**

Andréa Oliveira Coordenação de Pesquisa e Desenvolvimento de Sistemas

Taciana Duque Coordenação de Avaliação

Marcone Barros Gerente de Tecnologia da Informação e Comunicação

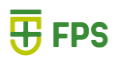

**Ficha Catalográfica Preparada pelaFaculdade Pernambucana de Saúde**

Faculdade Pernambucana de Saúde

Elaboração de testes on-line utilizando o banco de itens do Moodle: tutorial. / Faculdade Pernambucana de Saúde, Andréa Oliveira, Taciana Duque, Marcone Barros. – Recife: FPS, 2024. 27 f.: il.

ISBN[: 978-65-6034-051-0](https://www.cblservicos.org.br/servicos/meus-livros/visualizar/?id=f8af6fdd-3dc1-ee11-9079-002248e0d68a)

 1. Teste on-line. 2. Banco de itens. 3. Preparação de questões. I. Oliveira, Andréa. II. Duque, Taciana. III. Barros, Marcone. IV. Título.

CDU 371.277.2

# **SUMÁRIO.**

- 1. BANC[O](#page-4-0) DE ITENS
- 2 CRIAR QUESTÃ[O](#page-6-0)
- 3. REVISAR [Q](#page-14-0)UESTÃO
- 4. PREPARAR AS [Q](#page-22-0)UESTÕES DO TESTE
- 5. DISP[O](#page-26-0)NIBILIZAR O TESTE

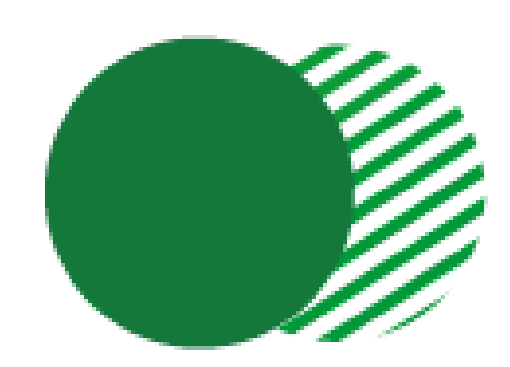

# <span id="page-4-0"></span>**1.Banco de Itens**

# Organização do processo

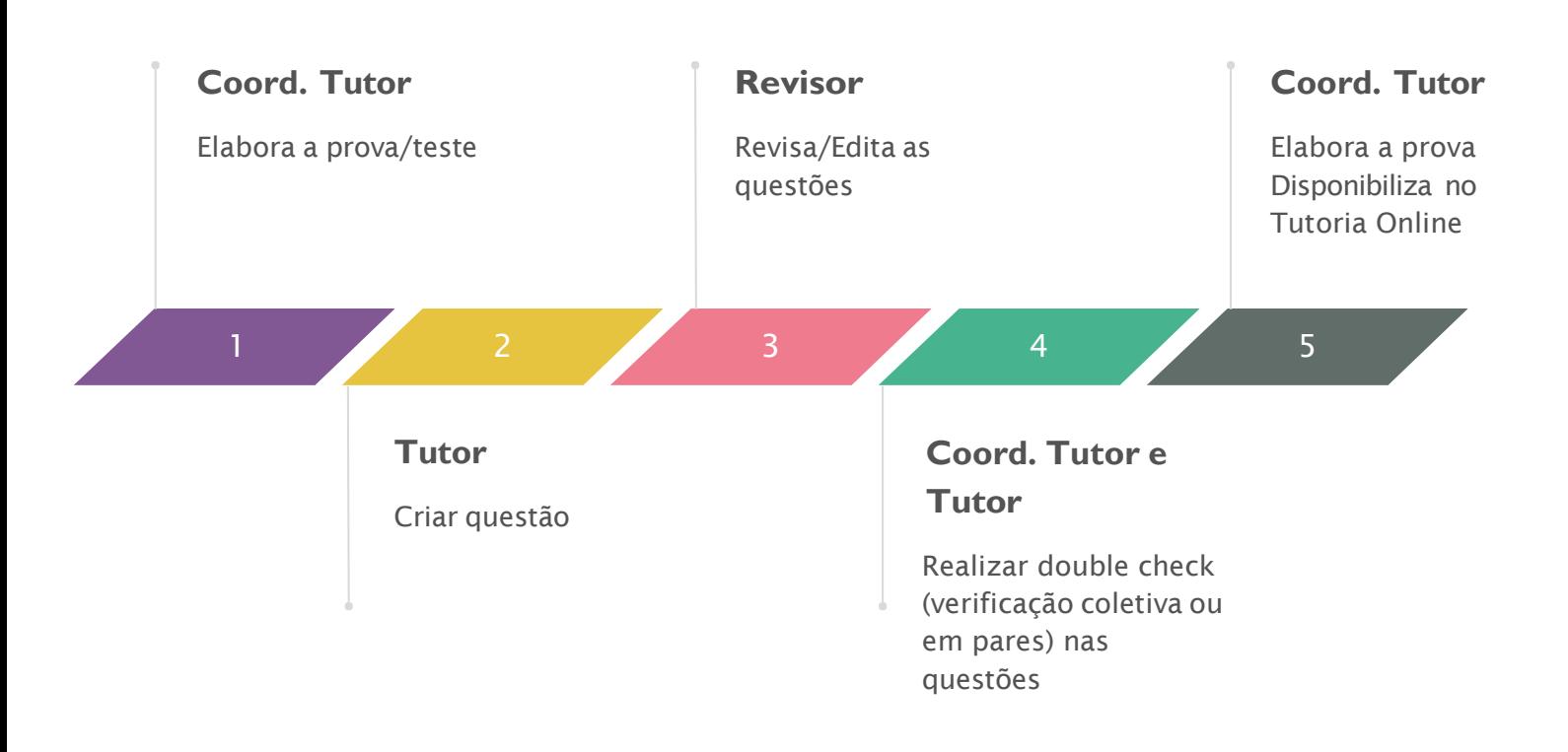

# **Comunicação**

Os coordenadores devem informar via **e-mail** e **webex**, o nome do Teste (teste de módulo, Teste parcial, recuperação, 2a chamada, etc), curso, período, data e horário de início e término do Teste , e se for necessário um tempo maior para algum estudante, informar o(s) nome(s) do (s)estudante(s) com hora de início e término.

Testes individuais devem ser também informados neste e-mail, com o nome completo do estudante a ser vinculado.

Banco de Itens

## **Sistema de tags**

As tags do tutoria online servem para demarcar alguma atividades especificas e serão utilizadas no banco de itens com características de marcação da questão, sendo:

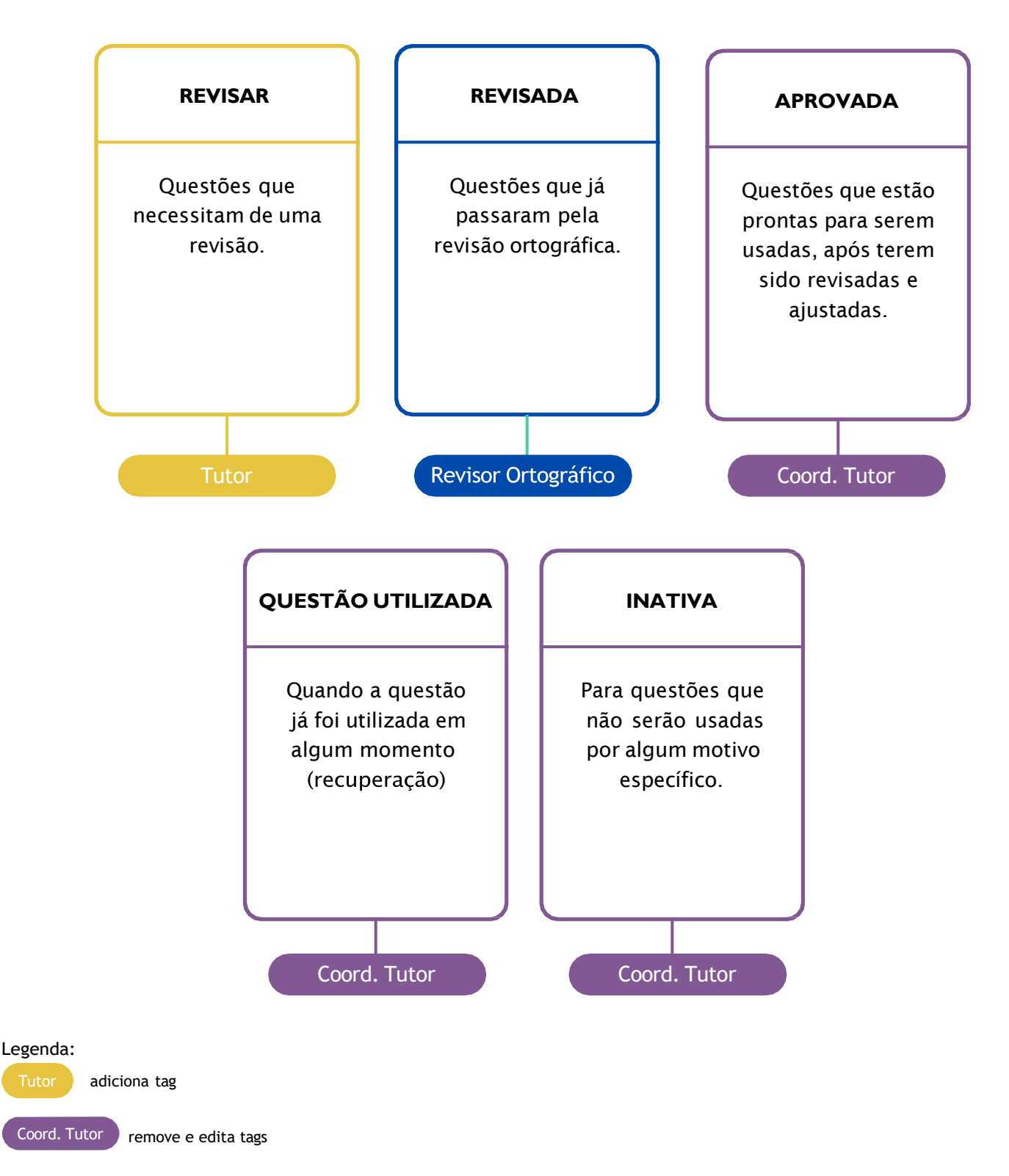

O tutorial nas seções seguintes demonstra como as tags serão utilizadas nas questões.

# <span id="page-6-0"></span>**2. Criar questão**

A criação das questões é uma etapa desenvolvida pelo Tutor. As imagens abaixo demonstram como criar:

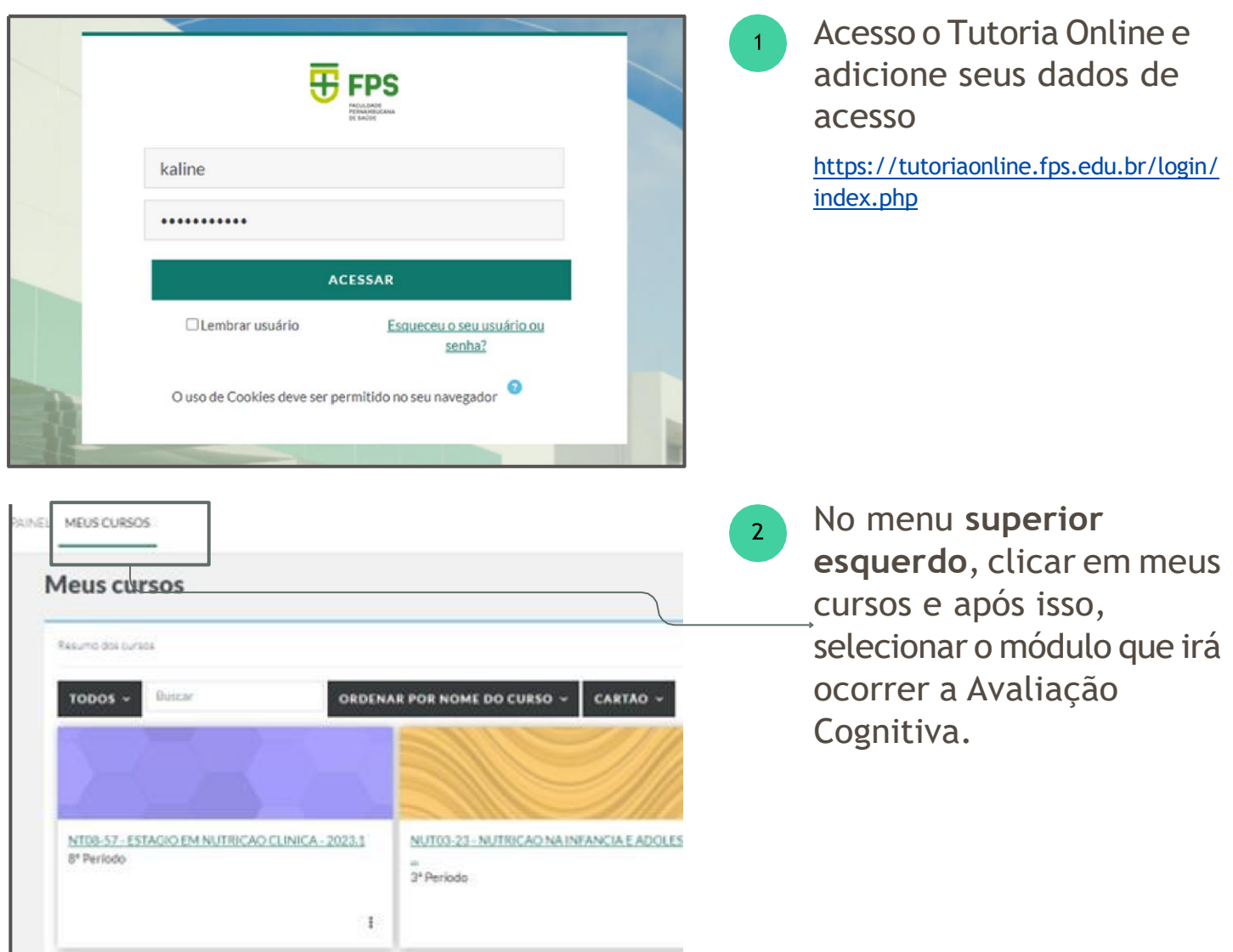

# Após acionar o modo de edição, você irá **localizar** o banco de questões e o tema da questão a ser inserida.

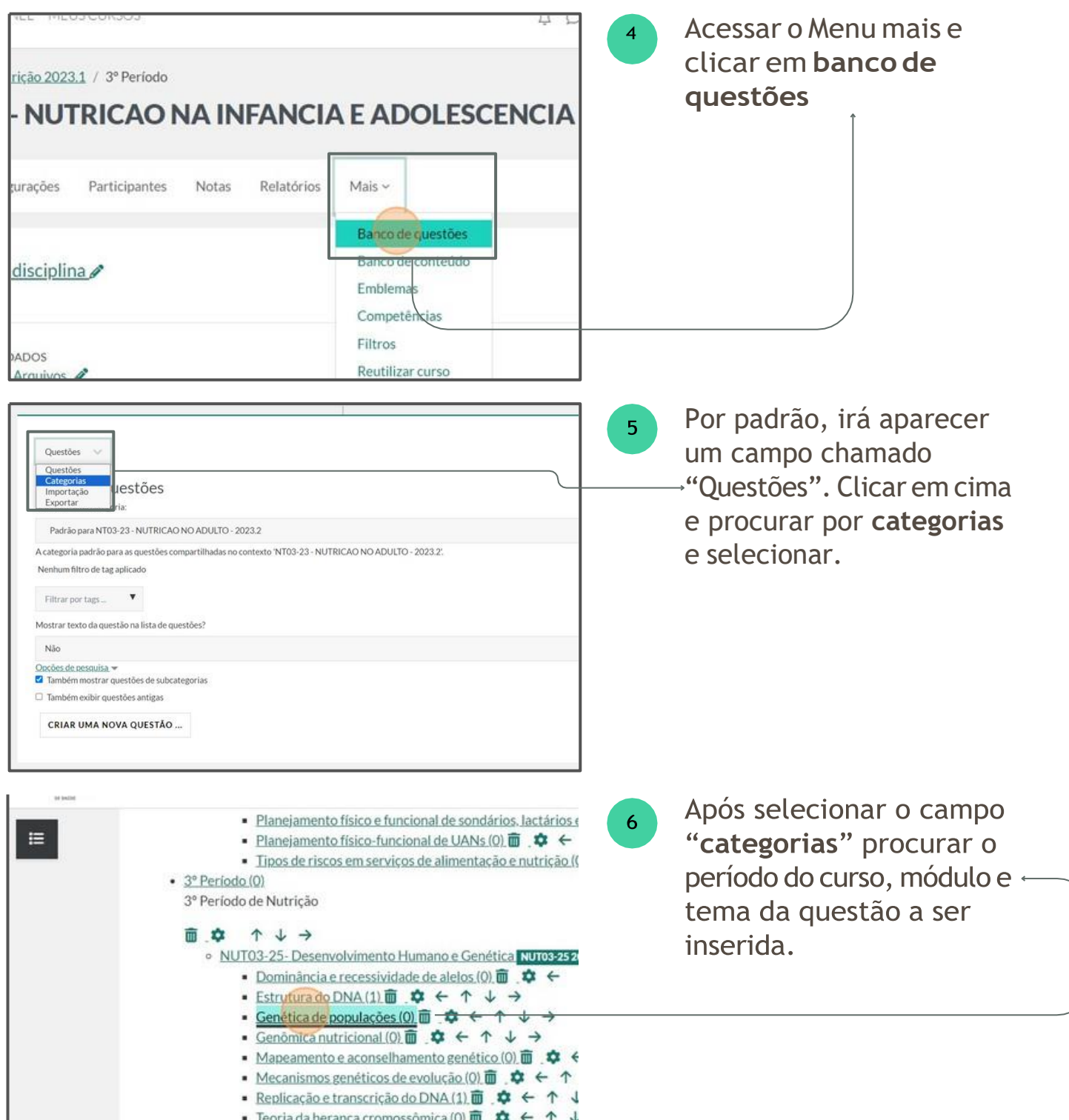

A imagem ilustrativa

#### **2. Criar questão**

## Após selecionar o tema, você irá **adicionar nova questão** e escolher o tipo da questão.

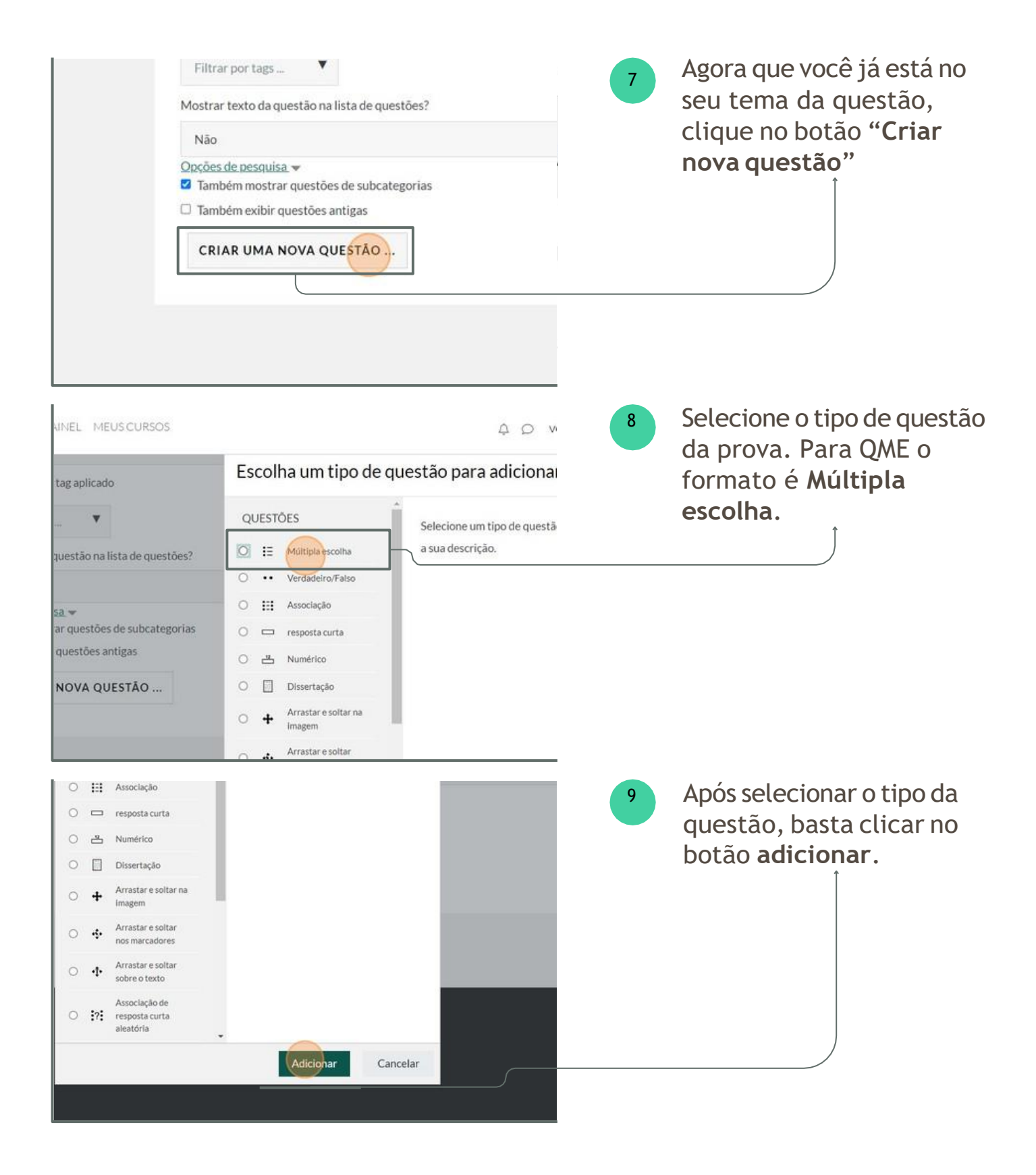

# Após adicionar o tipo da questão, você irá **configurar** a questão.

\*A imagens são ilustrativas e podem não representar seu módulo.

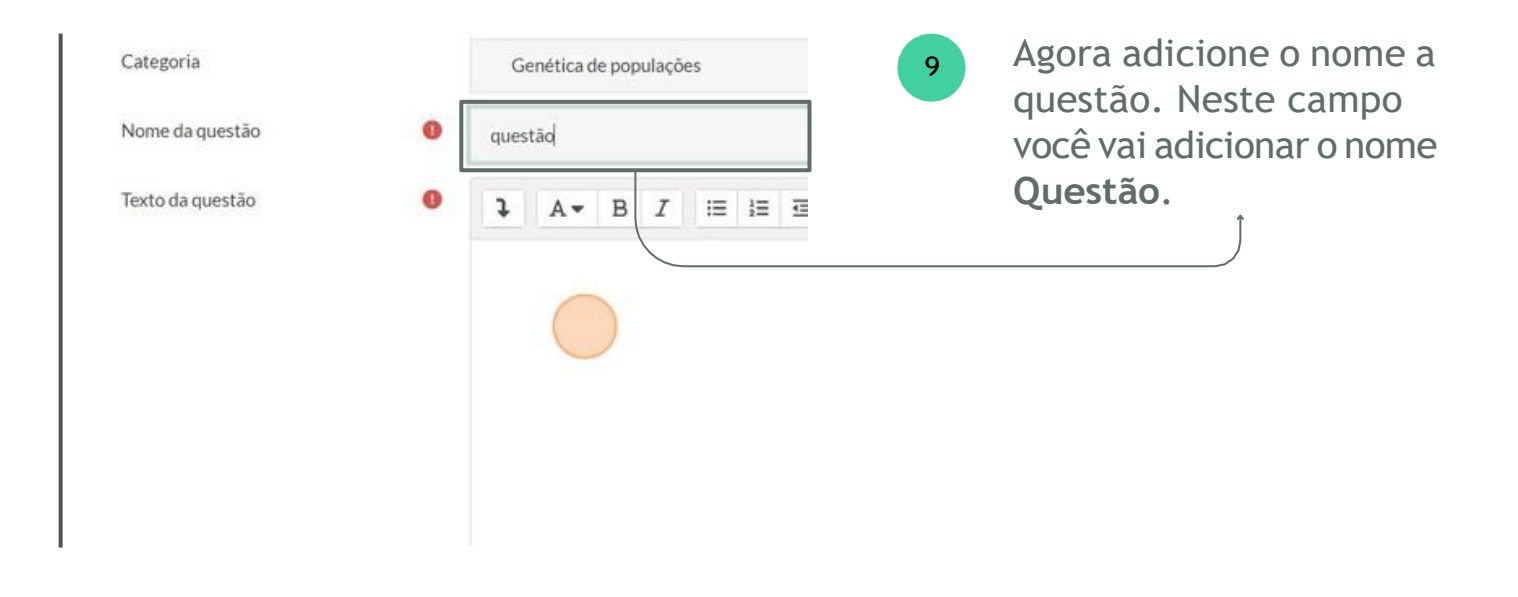

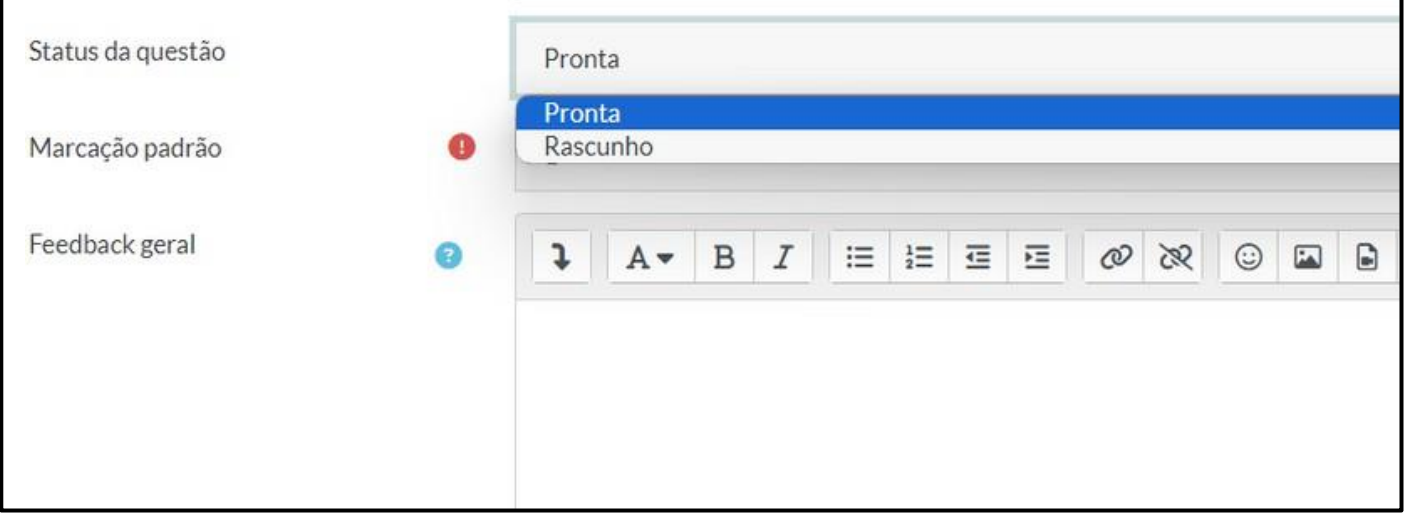

#### 10

#### **Status da questão:**

Por padrão do sistema, a questão inicia com o status pronta. Selecione a opção \***Rascunho**.

## Após adicionar o status **rascunho**, você irá adicionar as opções da questão e nota.

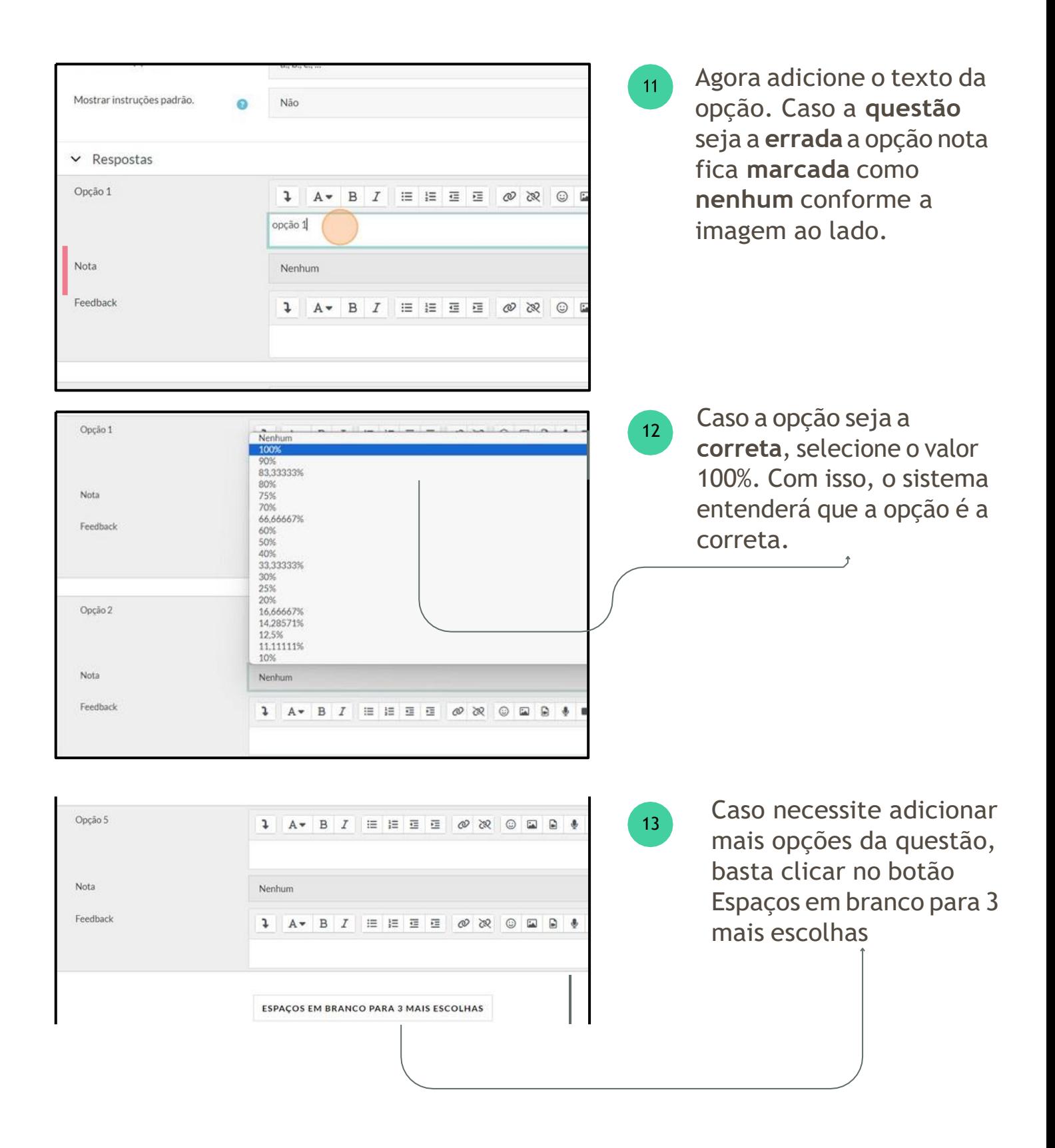

## Após adicionar as opções da questão, você irá configurar a **tag de marcação** da questão.

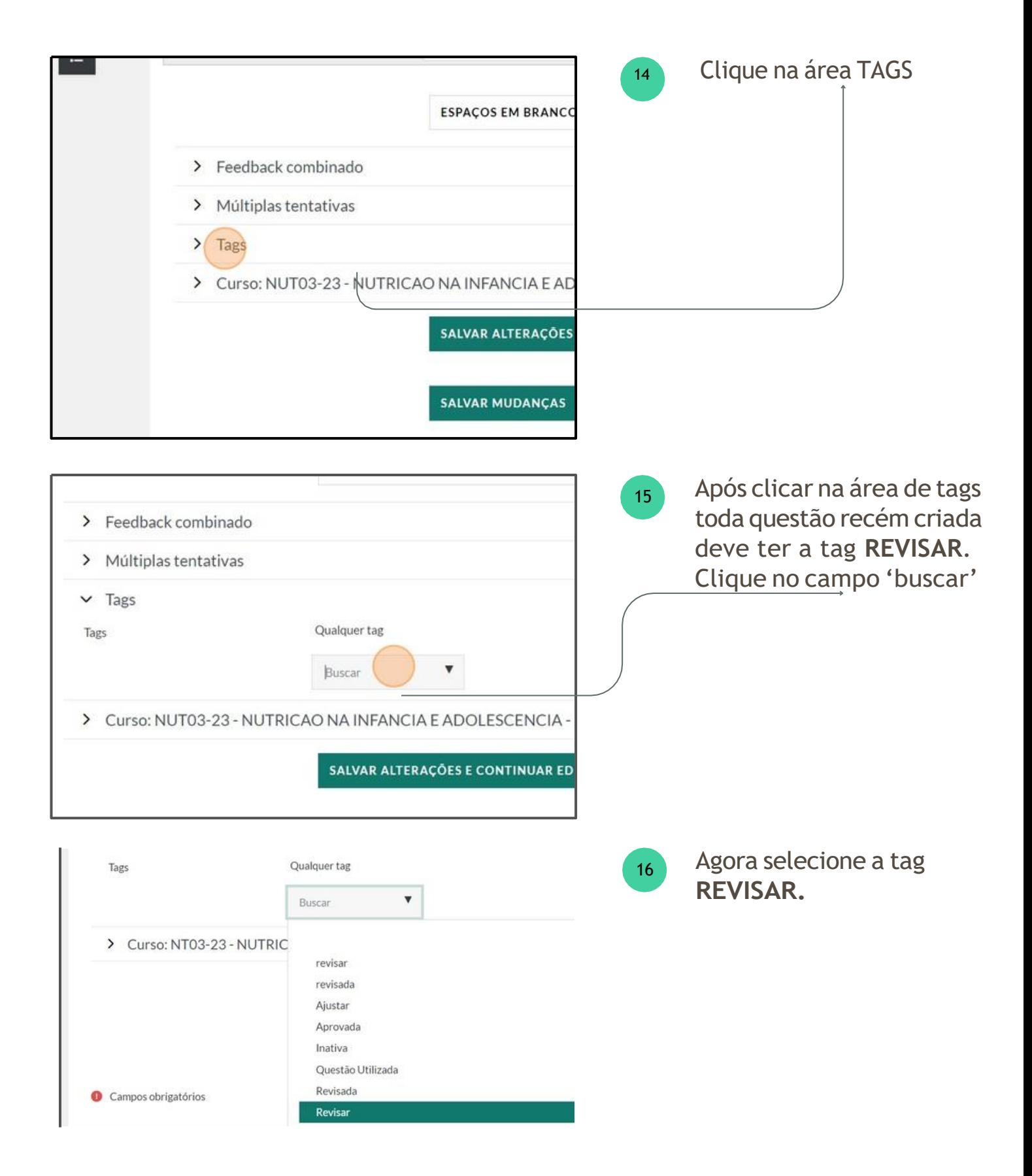

#### **2. Criar questão**

\*A imagens são ilustrativas e podem não representar seu módulo.

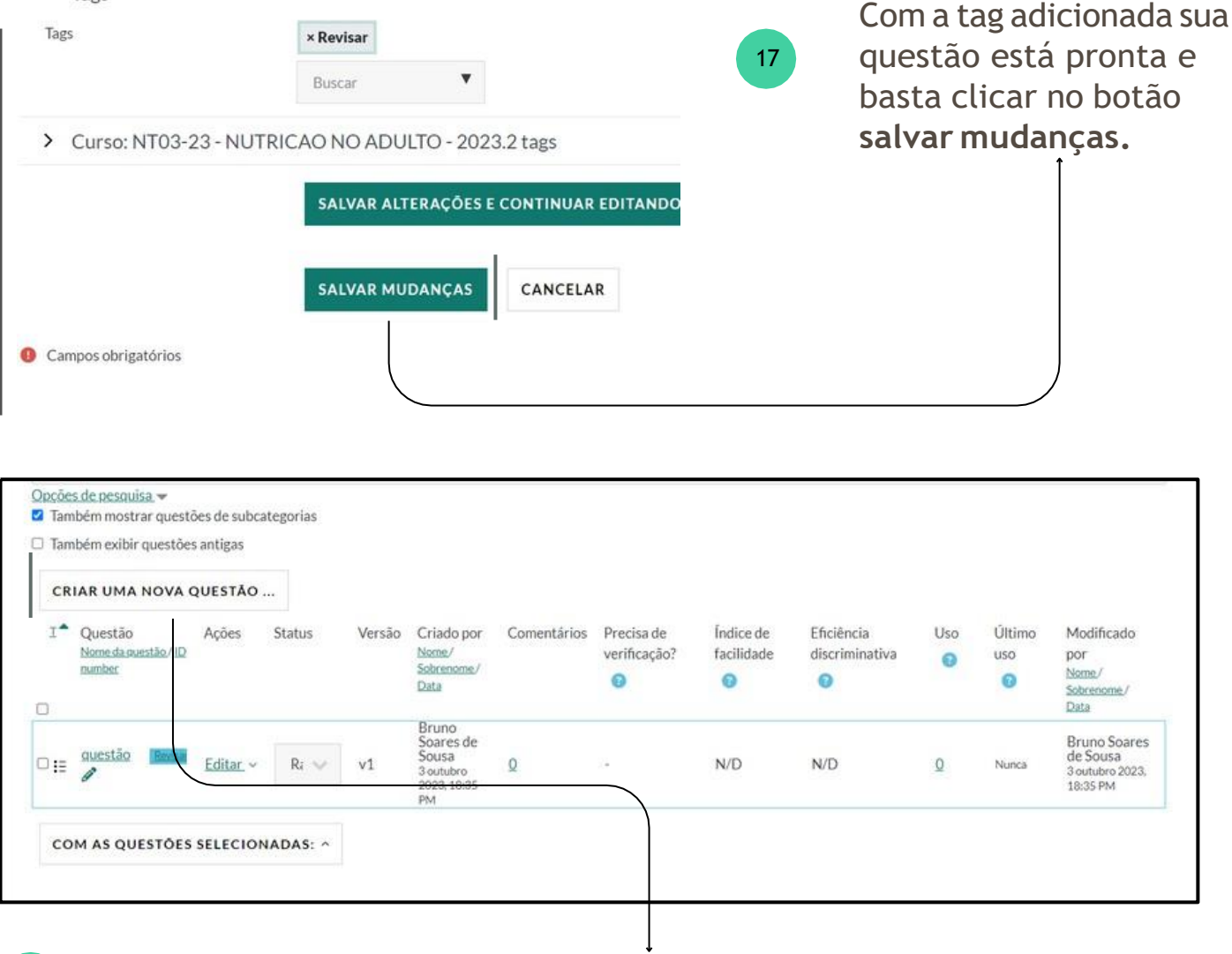

Para criar mais questões, basta clicar no botão Criar uma nova questão e seguir o fluxo.

Após criar as questões e concluir, informar por e-mail ao respectivo Coordenador(a) Tutor que as **questões do tema**  estão prontas para Revisão. Se houver necessidade de correção da questão, será preciso editar a questão.

18

19

#### **2. Criar questão**

#### **Editar questões pós revisão**

Se houver necessidade de correções por solicitação do respectivo Coordenador(a), editar questões solicitadas.

Após concluir as correções informar ao coordenador no mesmo e-mail que foi solicitado.

\*A imagens são ilustrativas e podem não representar seu módulo.

![](_page_13_Picture_194.jpeg)

Para editar questões, basta entrar nas questões do tema clicar na área editar, conforme imagem, clique em editar questão.

![](_page_13_Picture_195.jpeg)

Ao concluir as correções informar ao coordenador no mesmo e-mail que foi solicitado.

# <span id="page-14-0"></span>**3. Revisar questões**

Agora você irá **revisar as questões** em seu módulo\* e tema selecionando-os do banco de itens.

![](_page_14_Picture_113.jpeg)

![](_page_15_Picture_136.jpeg)

6

# **Questão que não precisa de nenhuma correção**

\*A imagens são ilustrativas e podem não representar seu módulo.

![](_page_16_Picture_153.jpeg)

Clicar na opção Editar e em seguida "Pré visualizar".

![](_page_16_Picture_154.jpeg)

Quando finalizar as revisões, enviar e-mail ao revisor de texto/ortográfico informando o tema e as questões revisadas.

#### **Caso precise de correção, pode ser feita de duas formas:**

#### **1. Correções imediatas**

feita pelo Coordenador (a) no mesmo momento da revisão.

#### **2. Correções tutor**

Solicitar ao tutor que elaborou a questão o que precisa ser ajustado na **caixa de comentários.** Após isso enviar e-mail ao tutor informando qual a questão que precisa do ajuste.

 $11$ 

# **Questão que precisa de correção imediata**

\*A imagens são ilustrativas e podem não representar seu módulo.

![](_page_18_Picture_178.jpeg)

Para editar questões, basta entrar nas questões do tema clicar na área editar, conforme imagem, clique em editar questão.

![](_page_18_Picture_179.jpeg)

Neste processo, a **tag Revisar se mantém.**

# **Questão que precisa de correção do tutor**

\*A imagens são ilustrativas e podem não representar seu módulo.

![](_page_19_Picture_175.jpeg)

![](_page_19_Picture_5.jpeg)

Clicar na opção Editar e em seguida "Pré visualizar".

![](_page_19_Picture_176.jpeg)

Enviar e-mail ao tutor informando qual a questão que precisa do ajuste.

18

# **Finalização da revisão**

\*A imagens são ilustrativas e podem não representar seu módulo.

![](_page_20_Picture_182.jpeg)

Após concluir toda a revisão, deslogar da plataforma. Vá no seu perfil localizado no canto superior direito e clique em sair.

Solicitar correções ao revisor de texto e gramática. Após o revisão do Revisor Ortográfico, cabe a ele alterar a tag para de REVISAR para REVISADA.

As alterações do revisor na questão ficarão em Negrito cabendo ao Coordenador retirar a formatação, uma vez que a questão esteja corrigida. Após isso, o Coordenador deve alterar a tag de REVISÃO para APROVADA e alterar o status do sistema de RASCUNHO para PRONTA.

19

# **Finalização da revisão**

\*A imagens são ilustrativas e podem não representar seu módulo.

![](_page_21_Picture_148.jpeg)

Caso a questão esteja revisada por todos, alterar o status da questão de Rascunho para PRONTA.

![](_page_21_Picture_149.jpeg)

Após alterar o Status da questão, retirar a tag REVISADA e adicionar a tag 20 APROVADA.

![](_page_21_Picture_150.jpeg)

# <span id="page-22-0"></span>**4. Preparar as questões do teste**

Agora você irá **preparar o teste** em seu módulo\* **selecionando** as **questões** do banco de itens.

![](_page_22_Picture_167.jpeg)

 $\overline{4}$ 

# Agora você vai selecionar as **questões** do banco de itens/questões.

\*A imagens são ilustrativas e podem não representar seu módulo.

![](_page_23_Picture_204.jpeg)

Clique em adicionar e e seguida escolha a opção **banco de questões.**

**Por que isso é importante?** Para que você possa adicionar as questões cadastradas no banco de itens.

![](_page_23_Picture_8.jpeg)

Após clicar em banco de  $5<sup>1</sup>$ questões procure a categoria com o nome do seu curso , seu período, módulo e tema da questão.

![](_page_23_Picture_10.jpeg)

Após encontrar seu tema,  $6<sup>1</sup>$ clique em cima. Você será direcionado para as questões cadastradas no tema. A numeração indicará quantas questões com status pronta existe no tema vigente.

## Agora você irá verificar todas as questões que estão cadastradas e selecionar as que farão parte do teste.

\*A imagens são ilustrativas e podem não representar seu módulo.

![](_page_24_Picture_159.jpeg)

Após clicar no tema, conforma a imagem anterior verificar as questões e observar se a tag está com opção **APROVADA.** Em seguida clique no botão **Adicionar questão selecionada ao questionário.**

![](_page_24_Picture_160.jpeg)

Agora que a questão foi adicionada, você pode atualizar/alterar o peso de cada questão (sempre colocar ponto ao invés de virgula ex: 0.70 e não 0,70)

![](_page_24_Picture_10.jpeg)

Por fim, adicione a nota máxima do teste e clique no botão **Gravar**. Você pode visualizar a prova após a montagem.

7

#### **Visualizarprova após amontagem**

![](_page_25_Picture_127.jpeg)

Agora que as questões estão inseridas a prova está pronta para aplicação.

![](_page_25_Picture_128.jpeg)

Agora que a prova está pronta e configurada, basta avisar ao Registro de Notas e TIC para assim realizar a última checagem e disponibilizar ao estudante.

# <span id="page-26-0"></span>**5. Disponibilizar a prova**

Os coordenadores devem informar via **e-mail** e **webex**, o nome do Teste (teste de módulo, Teste parcial, recuperação, 2a chamada, etc), curso, período, data e horário de início e término do Teste , e se for necessário um tempo maior para algum estudante, informar o(s) nome(s) do (s)estudante(s) com hora de início e término.

Testes individuais devem ser também informados neste e-mail, com o nome completo do estudante a ser vinculado.

### **Importante**

Caso a questão seja utilizada na prova, adicionar a tag **Questão Utilizada, localizada na área de tags**

![](_page_26_Picture_244.jpeg)

![](_page_26_Picture_8.jpeg)

2023.2

 $\overline{\mathbf{B}}$  FPS

# **6. Anulação de questão**

Caso haja anulação de questão enviar a comunicação **via e-mail ao registro de notas** informando a questão da prova que será anulada, o módulo e o enunciado da questão para que o registro realize as correções necessárias.

![](_page_27_Picture_4.jpeg)

2023.2